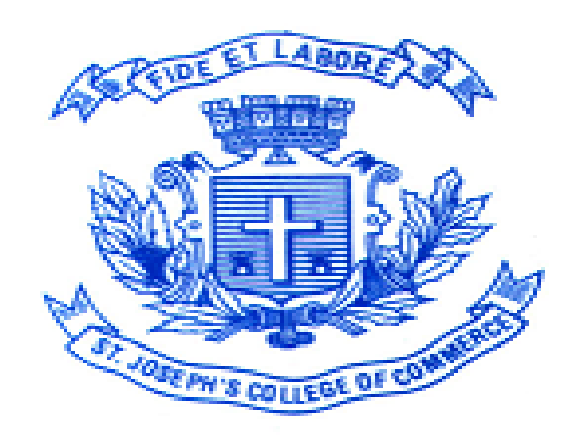

# **ST. JOSEPH'S COLLEGE OF COMMERCE (AUTONOMOUS)**

### **User-Guide for filling up online application for year 2020-2021**

## **Important Points to be Noted**

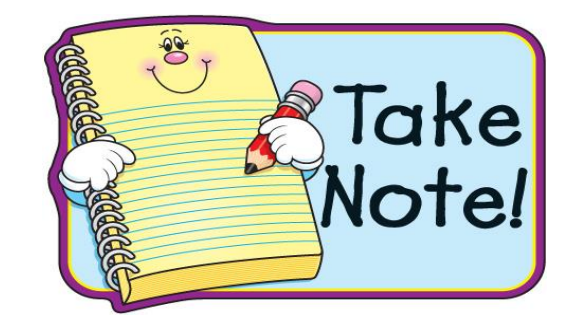

➢Decide the course you are applying for.

➢Have a Valid Email id and Mobile Number.

➢Keep a Photograph scanned copy (Passport Size only) with white background and the Image dimensions should not be greater than 35mm X 45mm and **less than 100 kb in size**.

➢Keep a Copy of your Signature with white background less than 100 kb (Use Black pen Only)

### ➢**NO SELFIES ALLOWED**

# Photo Sample

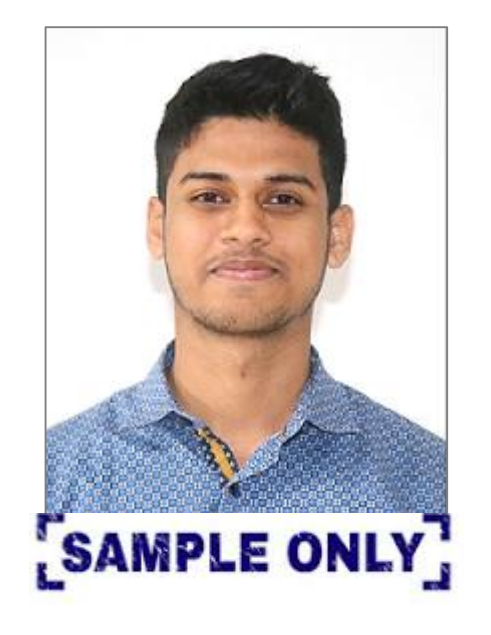

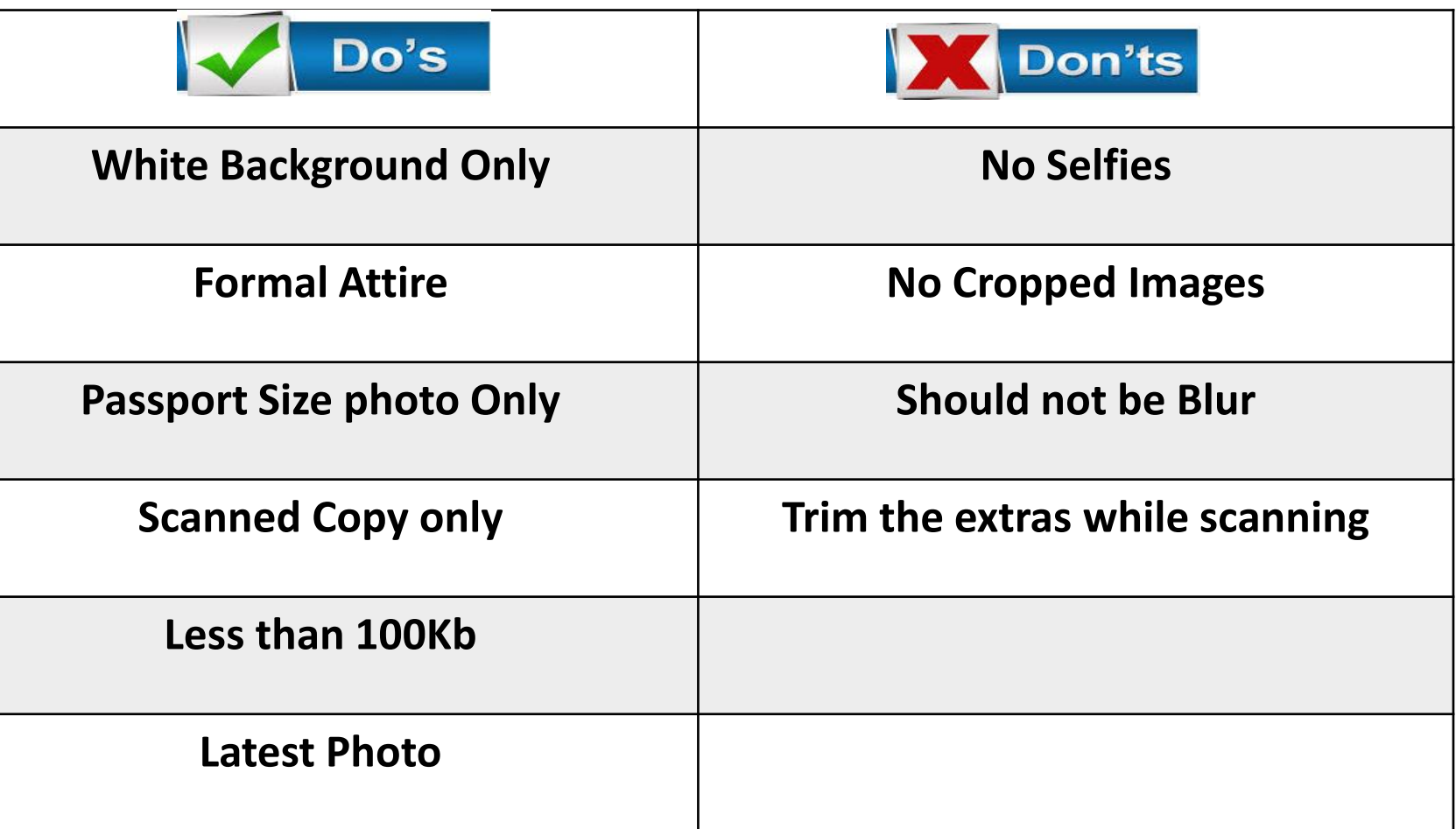

**\*\*Note: Photograph in this document is for representation Purpose Only**

# Signature Sample

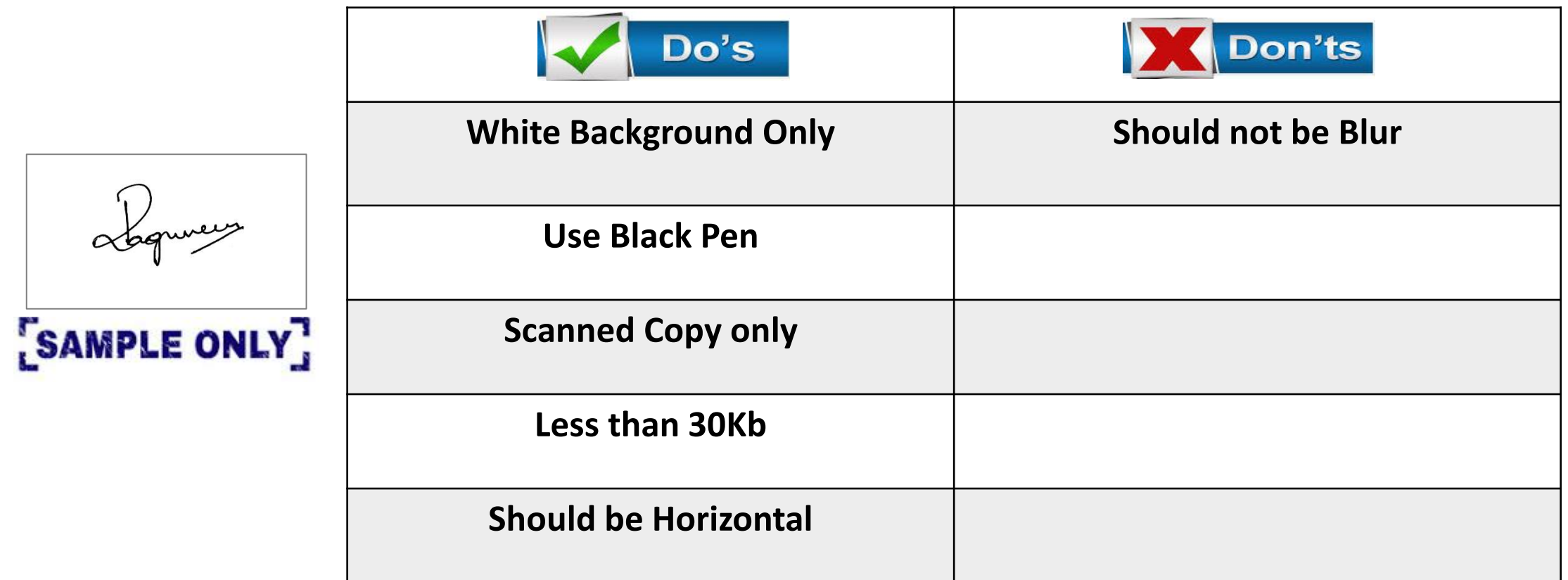

## **Important Points to be Noted**

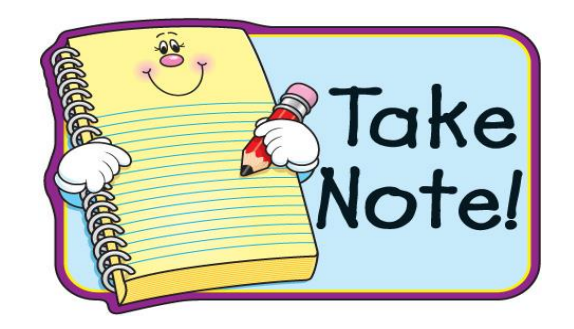

### **Decide on payment option : Online Payment / Cash Payment**

- ✓Surcharges apply on usage of Debit Card /Credit Card / Net banking.
- $\checkmark$  For Cash Payment : On payment of cash at the college premises, Fee Vouchers can be obtained for applications, for details to be filled up at the college (assistance provided).

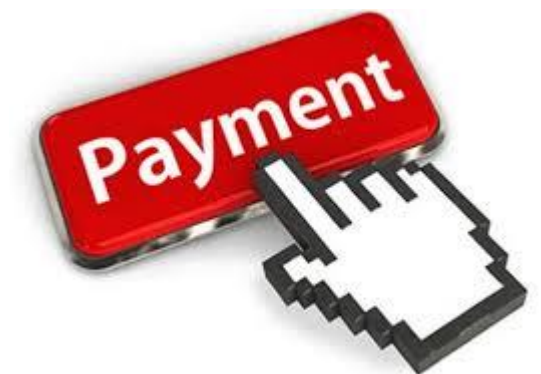

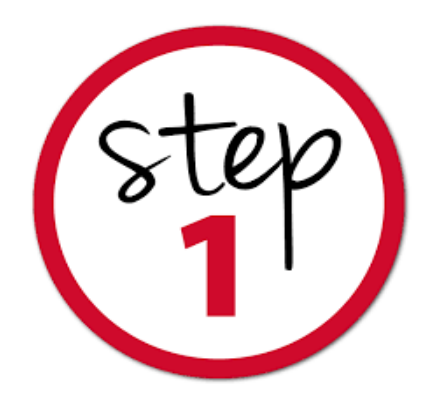

### ➢Visit : [www.sjcc.edu.in](http://www.sjcc.edu.in/)

- ➢Click on Admission and go to apply online
- ➢Choose your respective Course
- ➢Click on Apply Now

**APPLY NOW** 

### **Read the Course details and the Guidelines under each course and then Proceed to Apply**

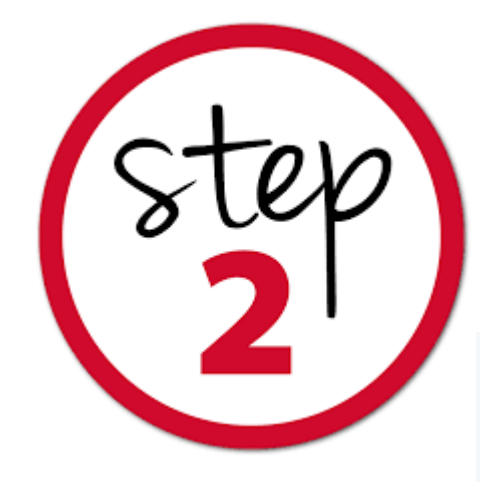

### • **Re-directed to application page**

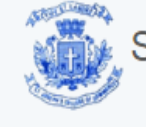

St. Joseph's College of Commerce (Autonomous) Affiliated to Bangalore University & Central University #163, Brigade Road, Bangalore Karnataka - 560025

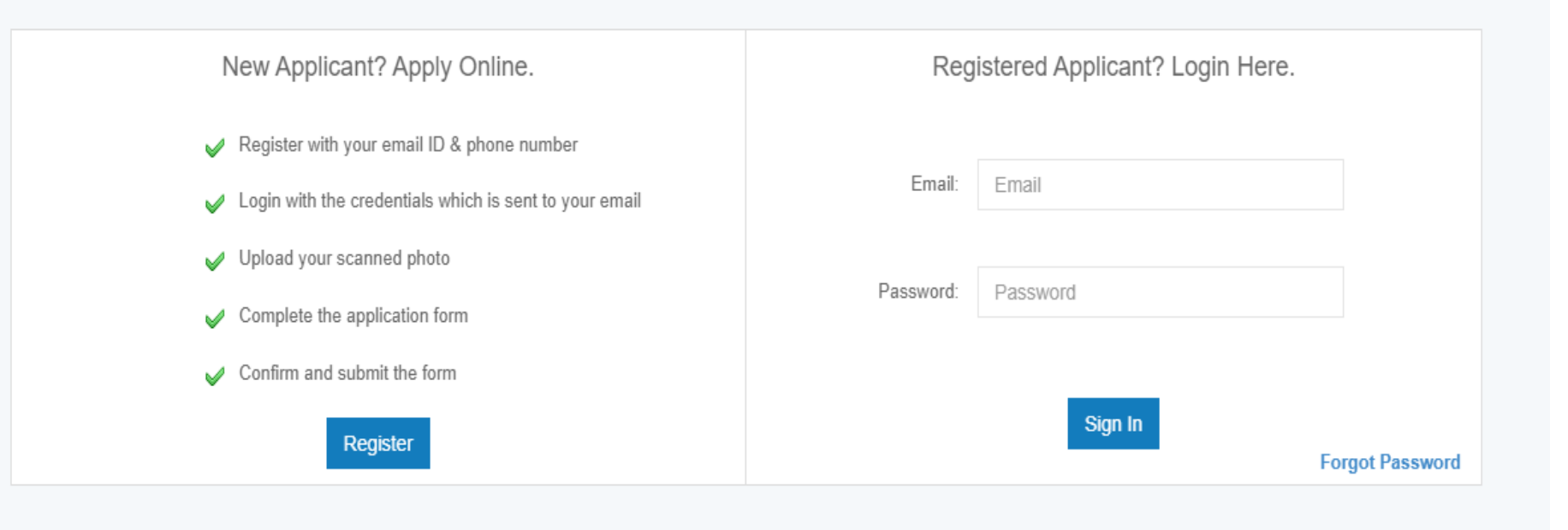

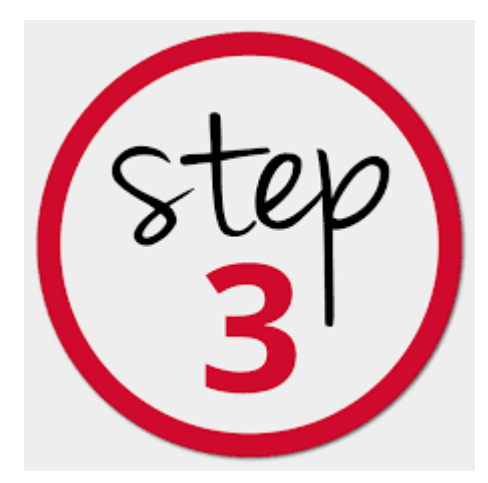

### • **Fill in the Below Details and submit to Register your Details**

St. Joseph's College Of Commerce (Autonomous) # 163, Brigade Road Bangalore Karnataka - 560025 \* Required Field **SUBMIT YOUR LOGIN DETAILS** 

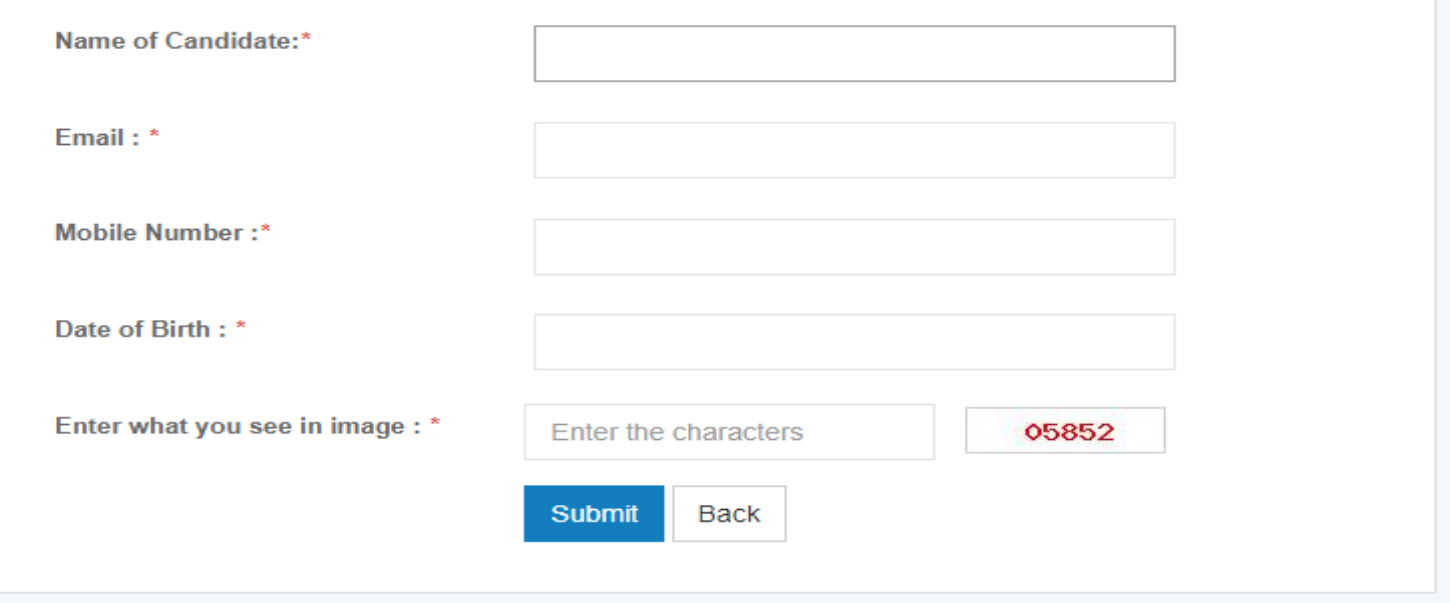

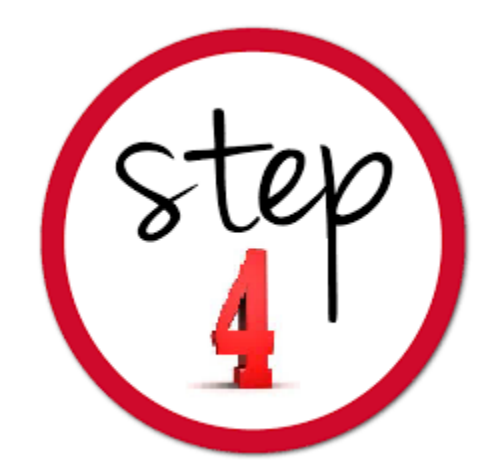

• **After Successful Registration, you will receive your username and Password to your Registered Email Id and Mobile Number** 

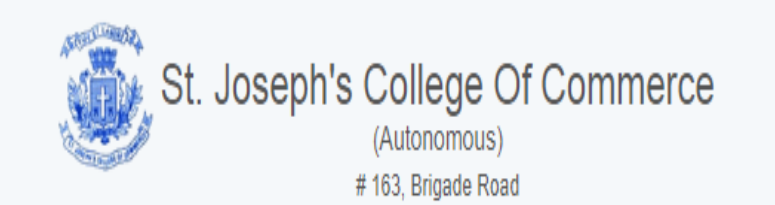

You have successfully registered. Please login with your username and password which is sent to your registered email to complete the application process.

Continue

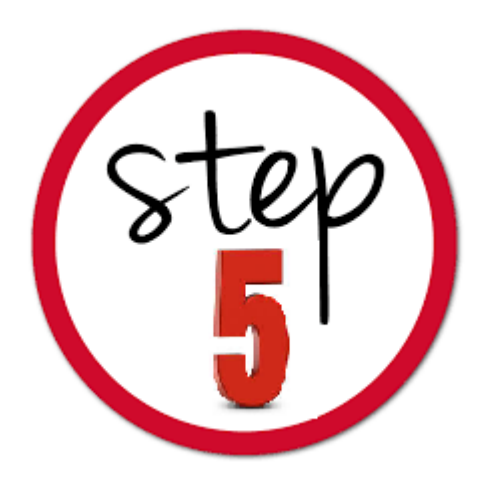

### • **Login with your username and Password received and Click on the Course you wish to apply from the Home Page.**

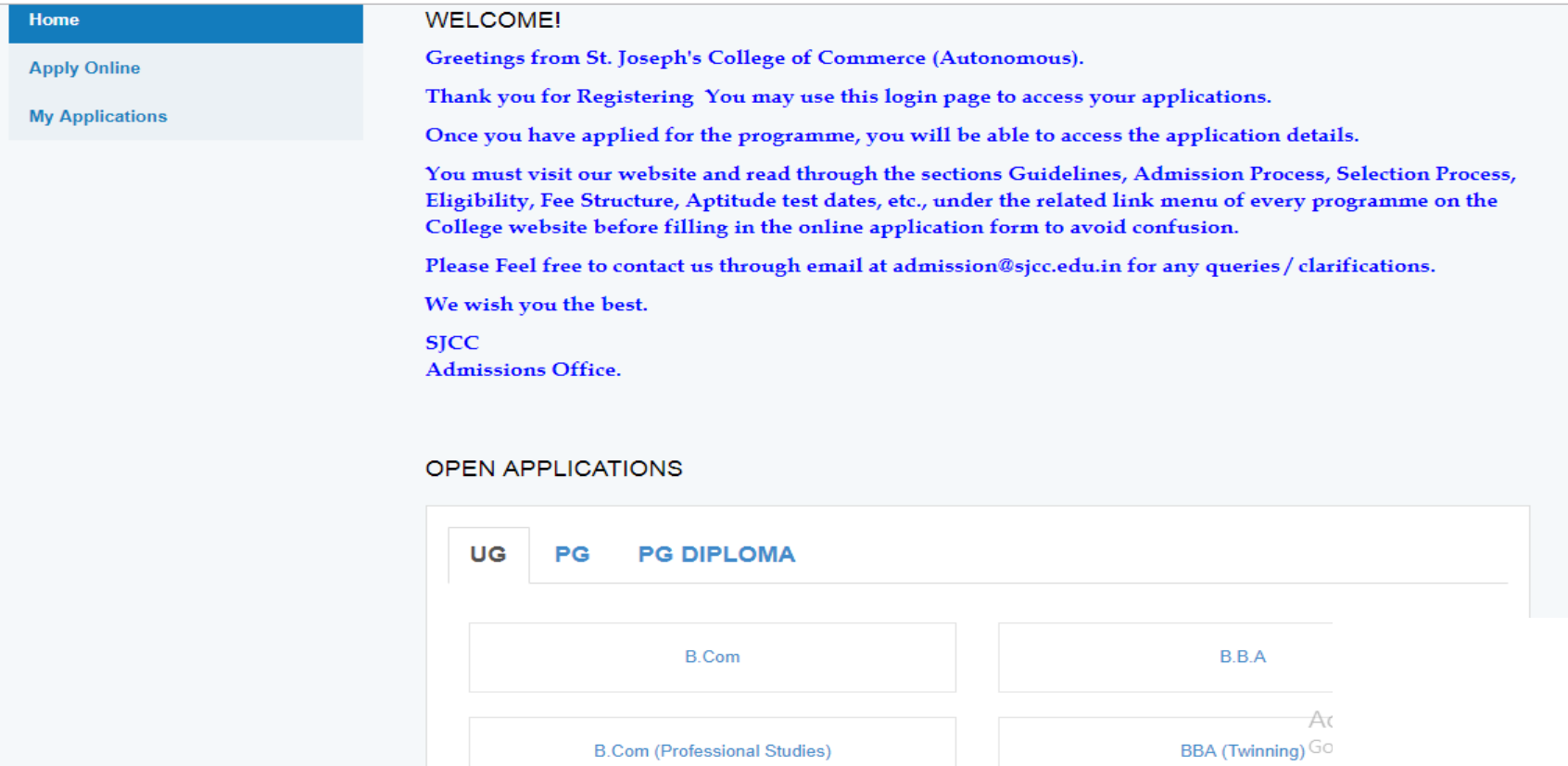

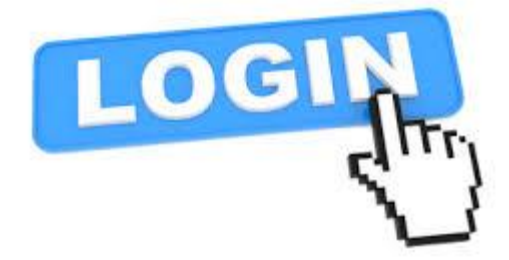

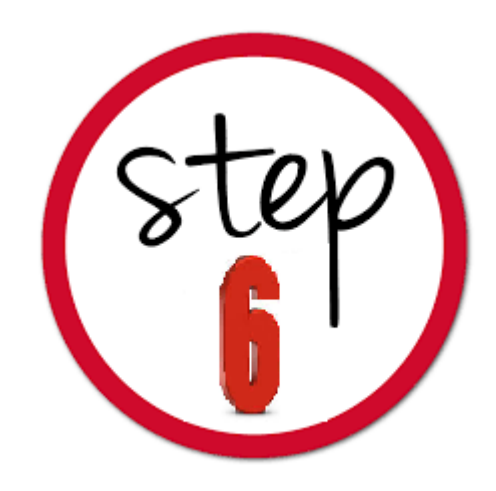

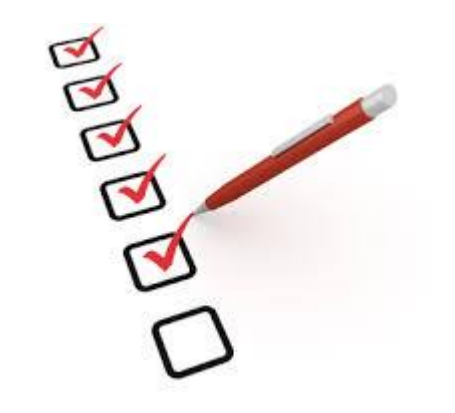

- **Read the Terms and Conditions carefully**
- **Click the Check box to Accept and Proceed**

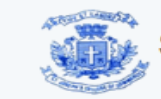

Joseph's College Of Commerce # 163, Brigade Road Bangalore Karnataka - 560025

V Hi STEFFY!

#### **TERMS & CONDITIONS**

I have read and understood the guidelines for admission, eligibility criteria including the fee structure for the course, I have applied from the college website

Yes, I have understood the application fee terms and procedure and have the credit/debit cards or the required details for Net banking for online payment gateway option.

#### **TERMS & CONDITIONS OF SERVICE**

St. Joseph's College of Commerce, (Autonomous) (henceforth SJCC), provides the facility of Online Application for admission through the Internet. SJCC's rules & regulations apply to all such transactions along with special conditions imposed for Internet based application.

The following terms and conditions will apply if you wish to use the SJCC online application service. Please go through the conditions carefully and if you accept them, then you are

 $\blacksquare$  I accept the terms and conditions

**Activate Wind** Go to PC settings t Proceed

Cancel

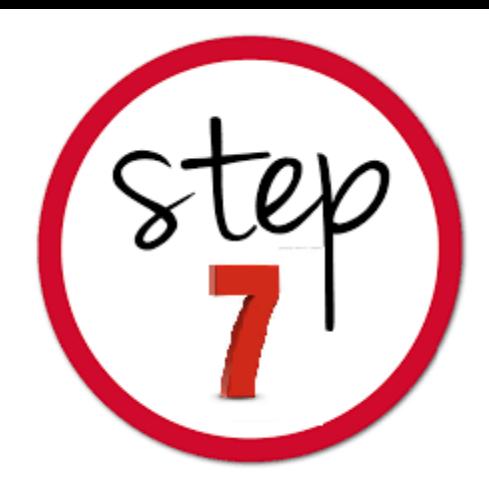

### ➢**Fill in the required details in the application form.** ➢**Personal Details, Education and other Details, Mark Details**

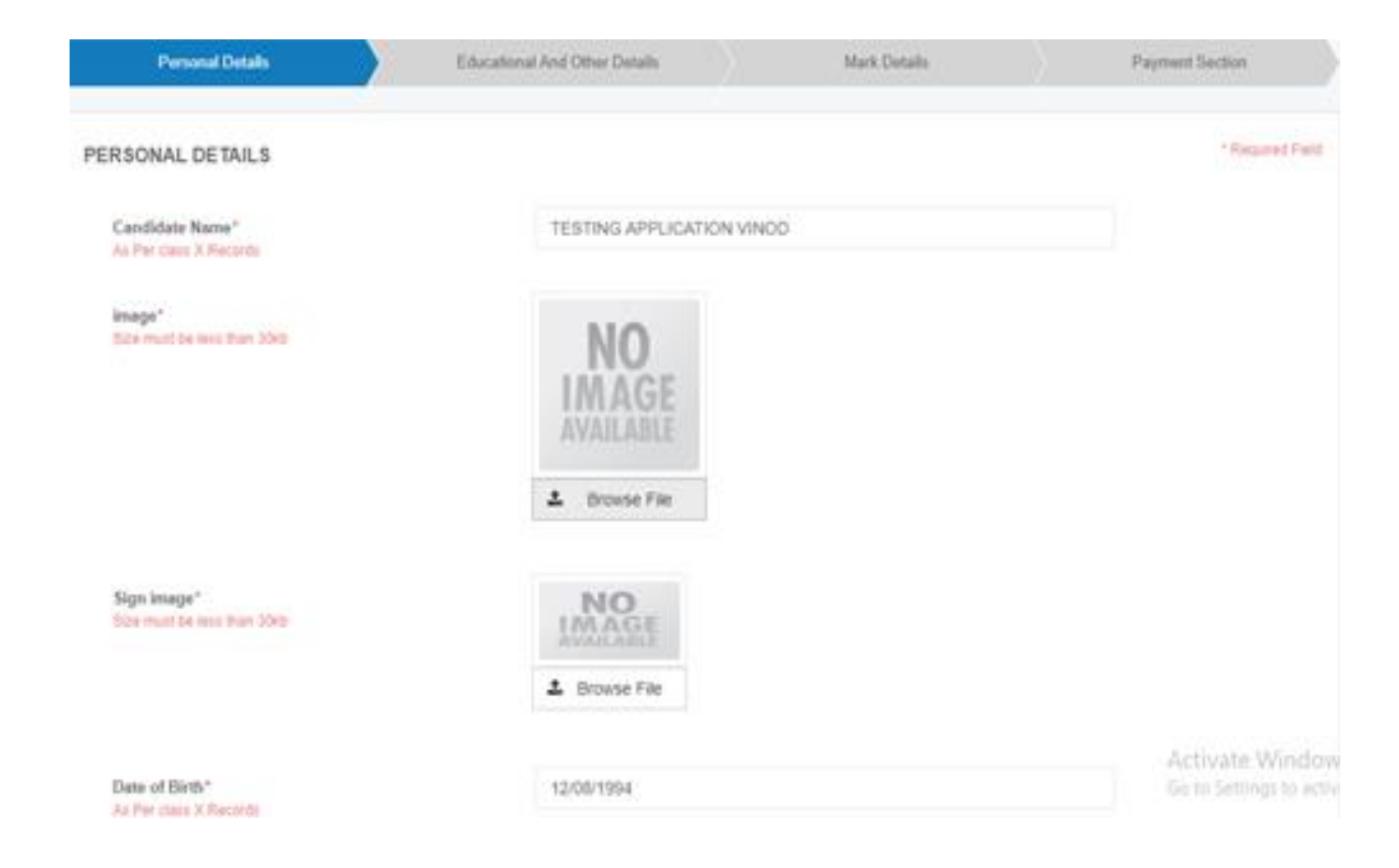

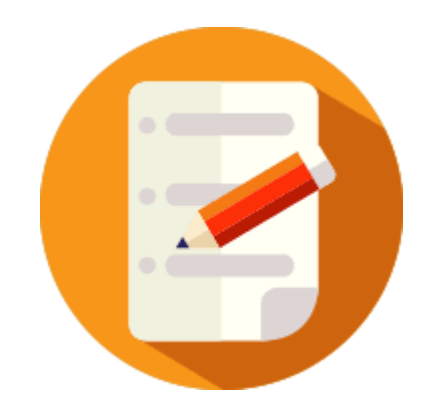

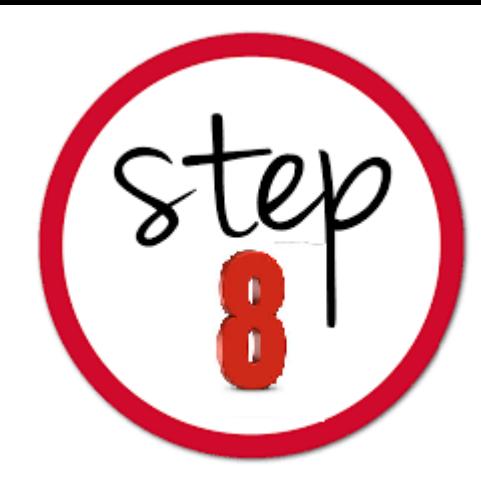

## **Education and other Details**

### Fill in the Details with utmost Care

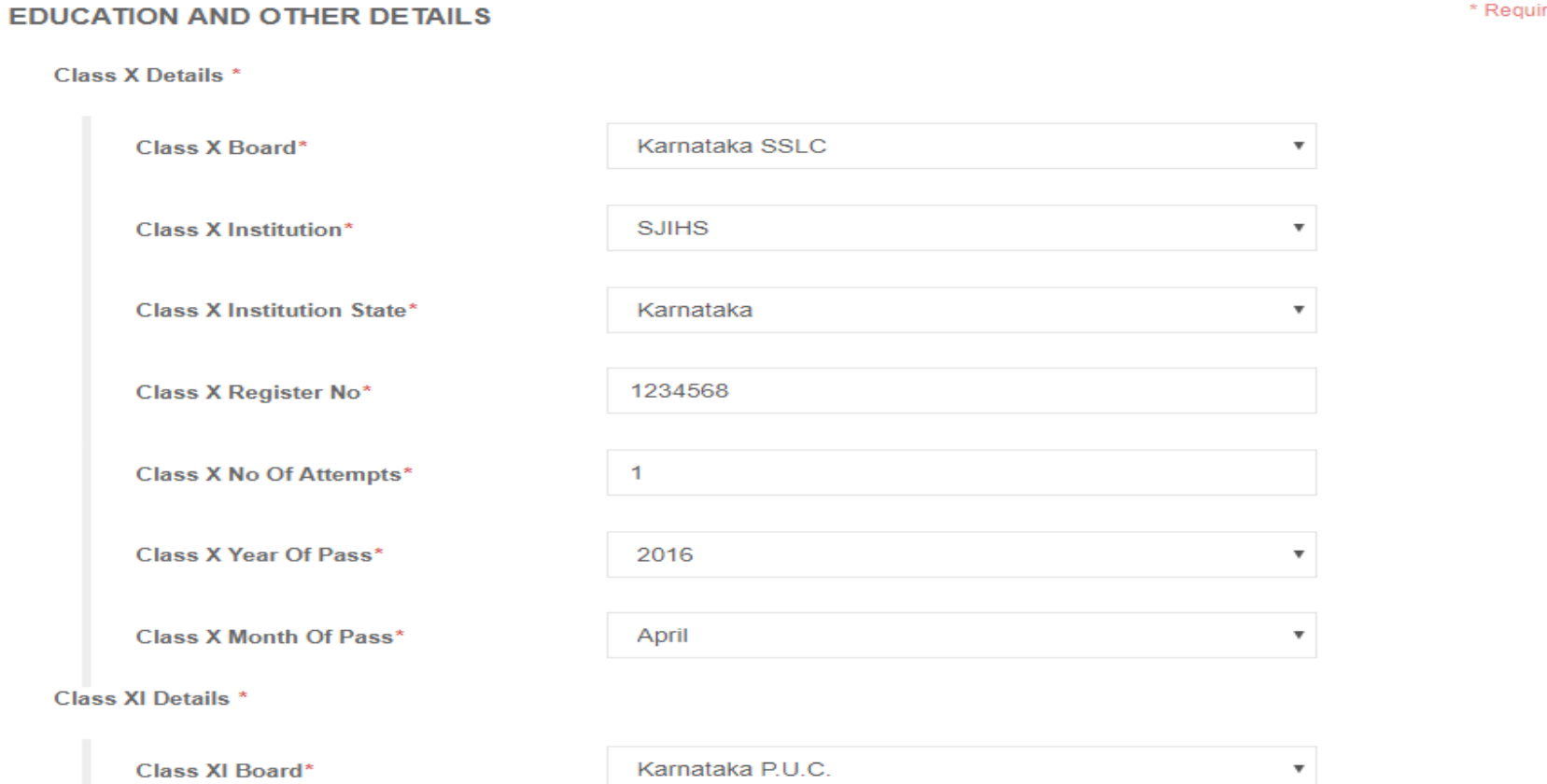

red Field

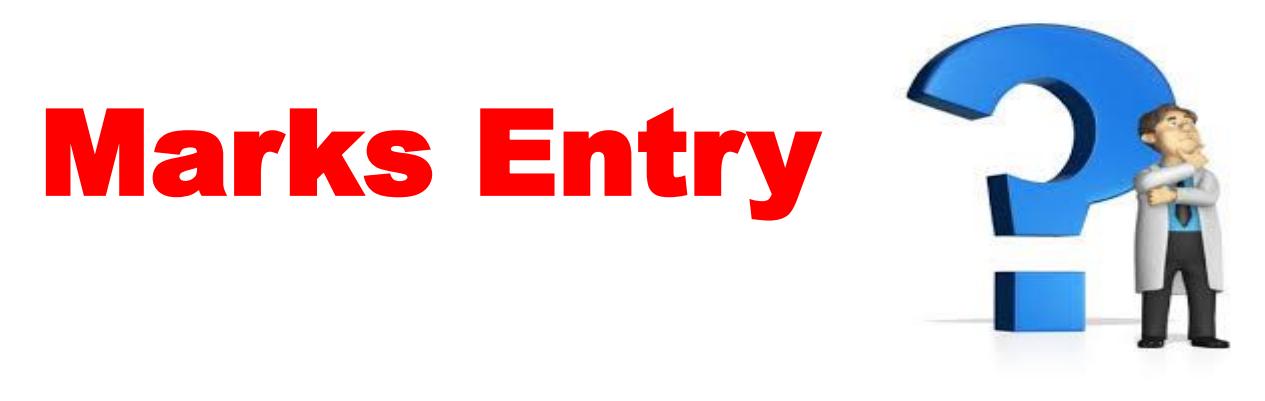

• Marks obtained in Grade or out of 10 to be converted to percentage or out of 100.

• Kindly Check the conversion chart of the respective Boards and convert it.

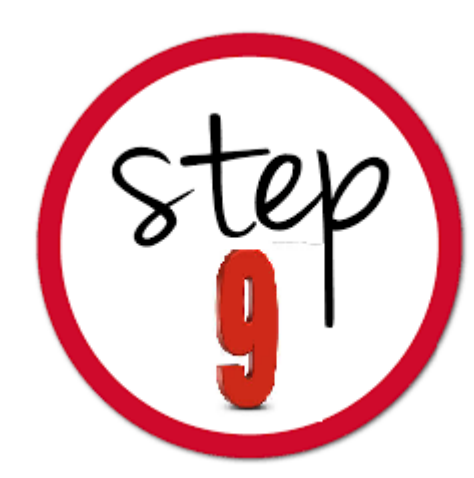

## **Mark Details**

- Enter the secured marks as per the marks sheet.
- **Note:** In case the 12/Degree **results awaited**, enter the subject and submit blank details.

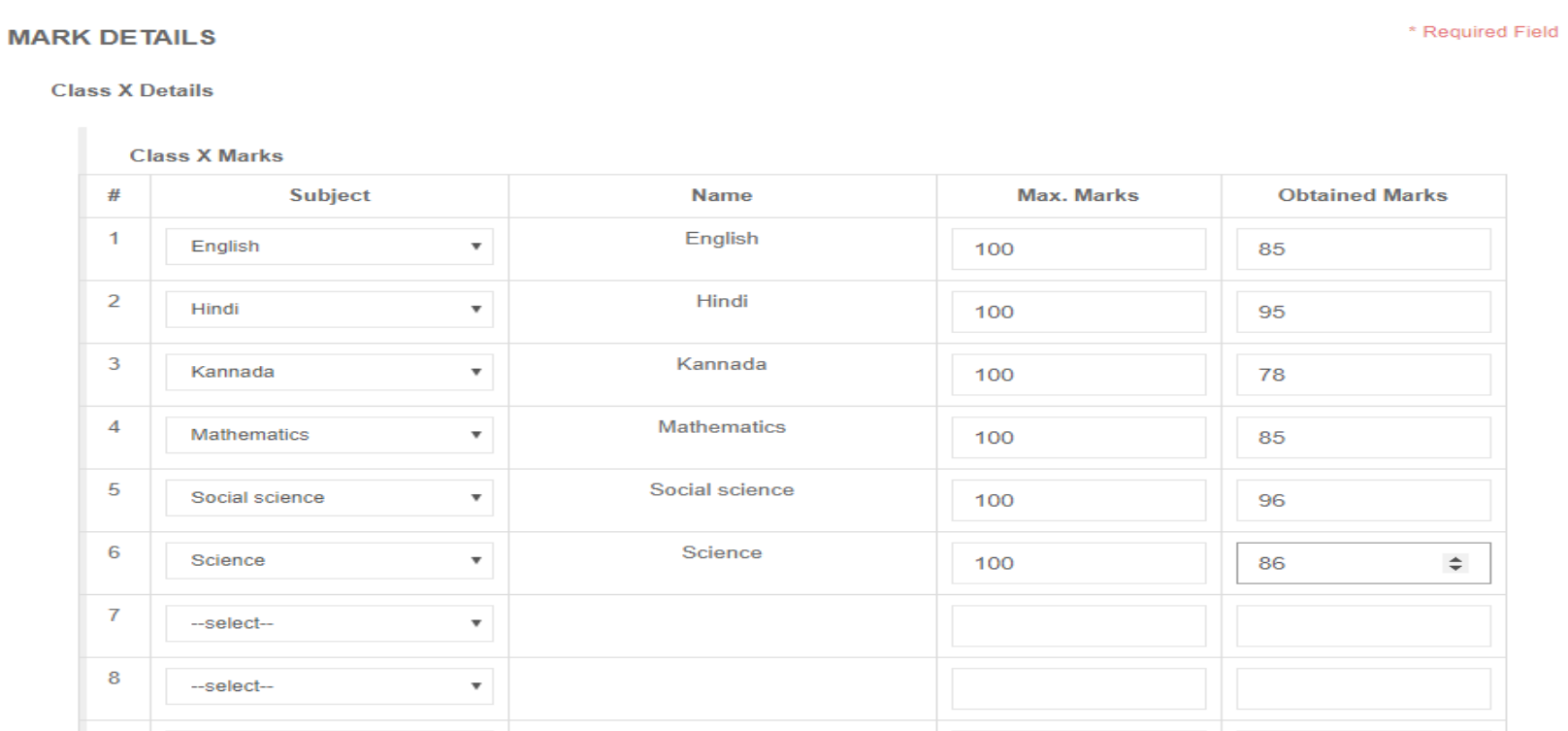

# Students awaiting Results

**UG Applications** : If XII results are awaited kindly enter the subject names and enter the maximum marks as per the Board and marks Obtained as 0 (Zero) to proceed.

Provision will be made to Update marks after announcement of the result.

**(NOTE: RESULTS TO BE UPDATED AS SOON AS THE RESULTS ARE OUT)**

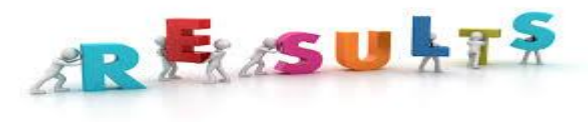

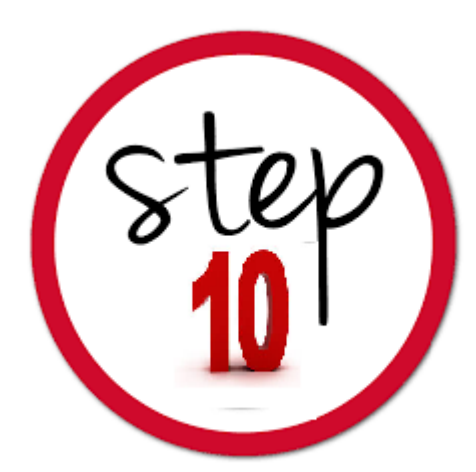

### • **Choose your payment method and fill in required details and press submit.**

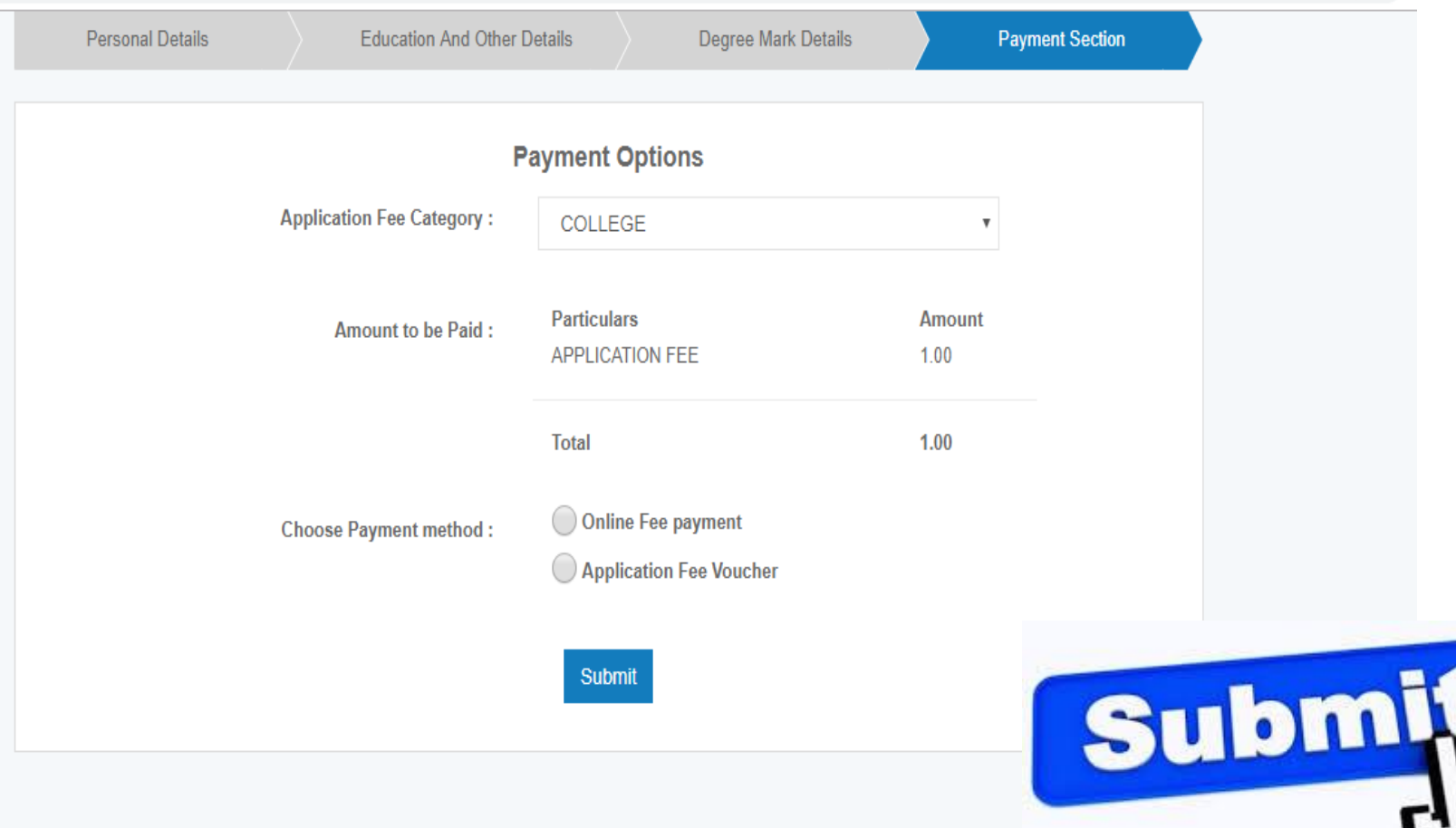

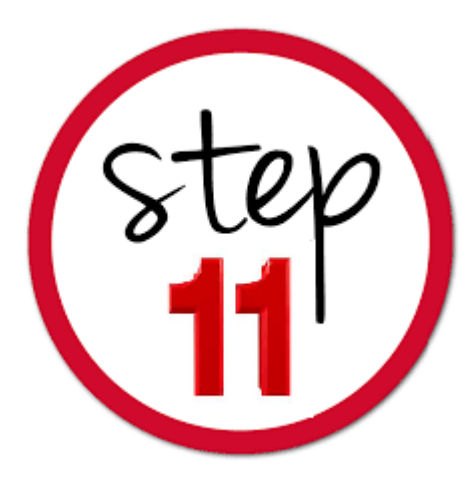

## • **Steps to be followed for Online Fee Payment Debit/Credit Cards or Net Banking**

1. You will be re-directed to payment gateway site

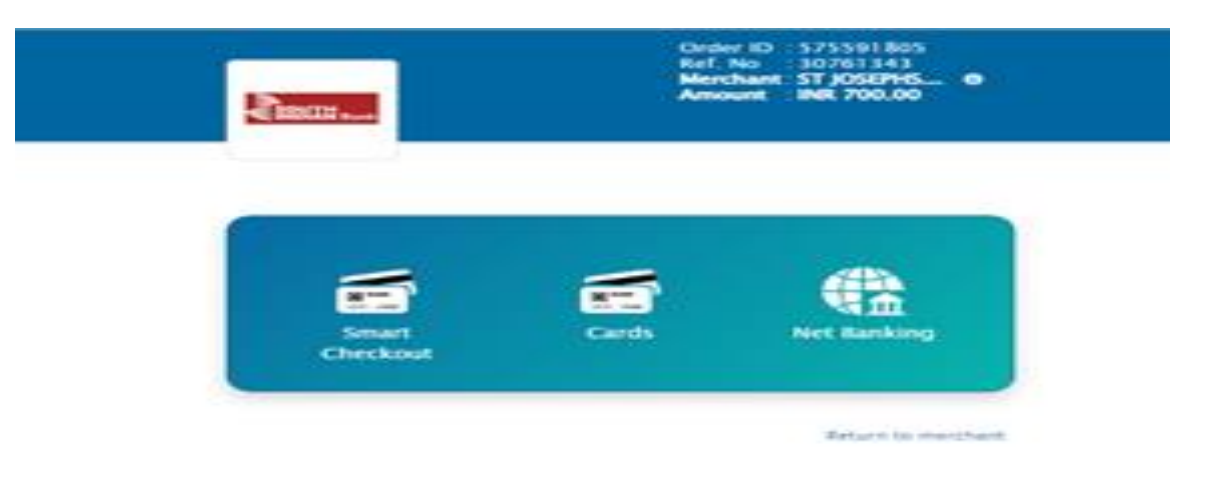

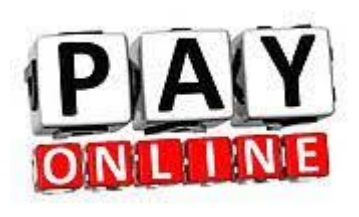

2. Fill in the required details, choose the payment type / enter the details and press PAY.

3.On Successful completion you are redirected the college website. This page may take few seconds kindly wait)

4. Note down the transaction ref no and press continue

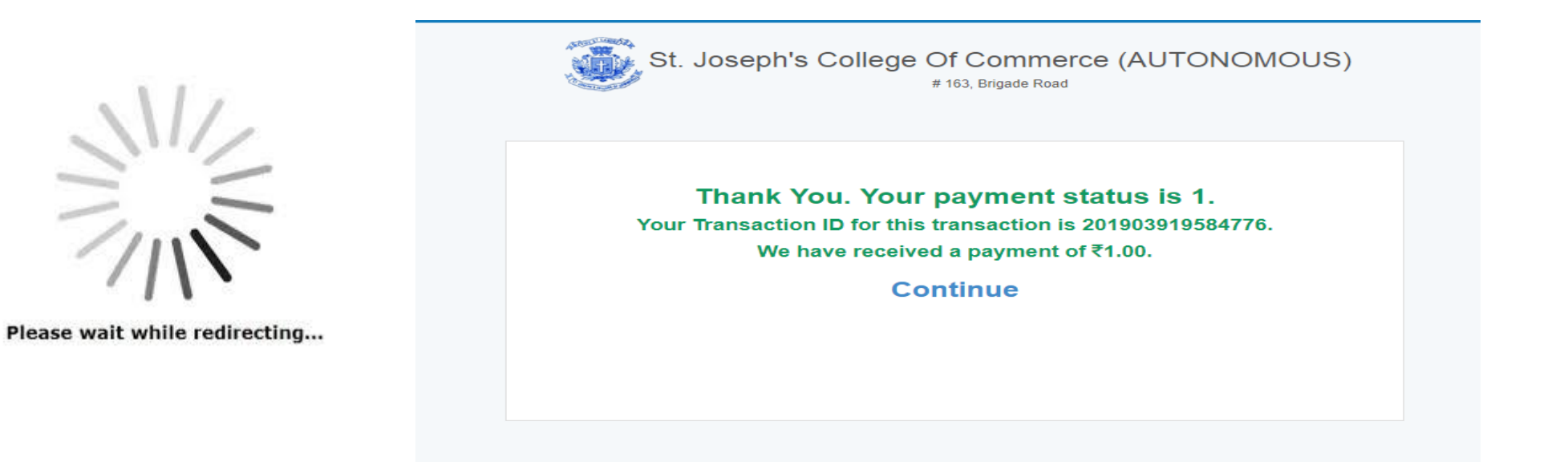

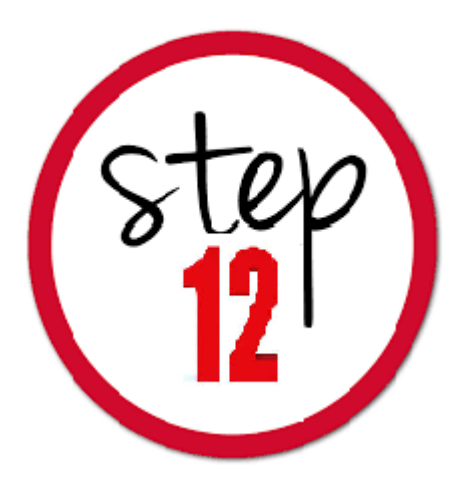

- Kindly proceed to the next screen and press submit .
- And note the Application Number displayed on the Screen.

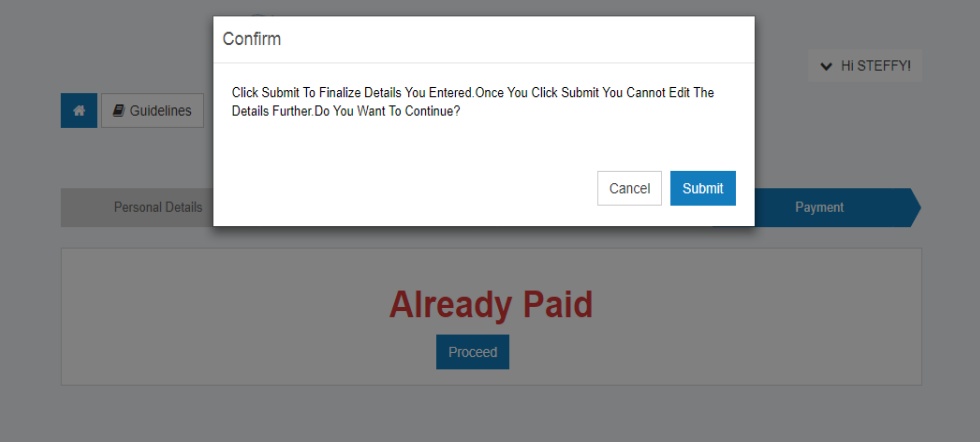

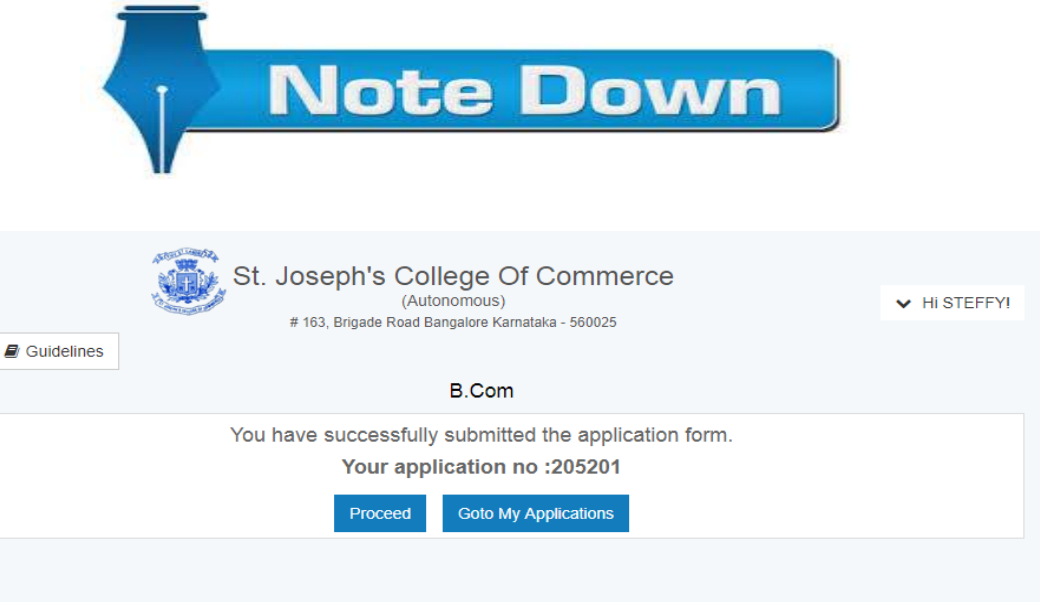

# **Payment Processing Issues**

### **IF PAYMENT IS DEBITED FROM YOUR ACCOUNT AND APPLICATION NUMBER IS NOT GENERATED**

- Click on My application Screen on the Home page and Click on Check **Status**
- If the Status shows pending then Click on the button to view status
- If the payment details are updated, the application no gets generated **Note: Status shows failed, then initiate new payment (if payment not debited from your account)**

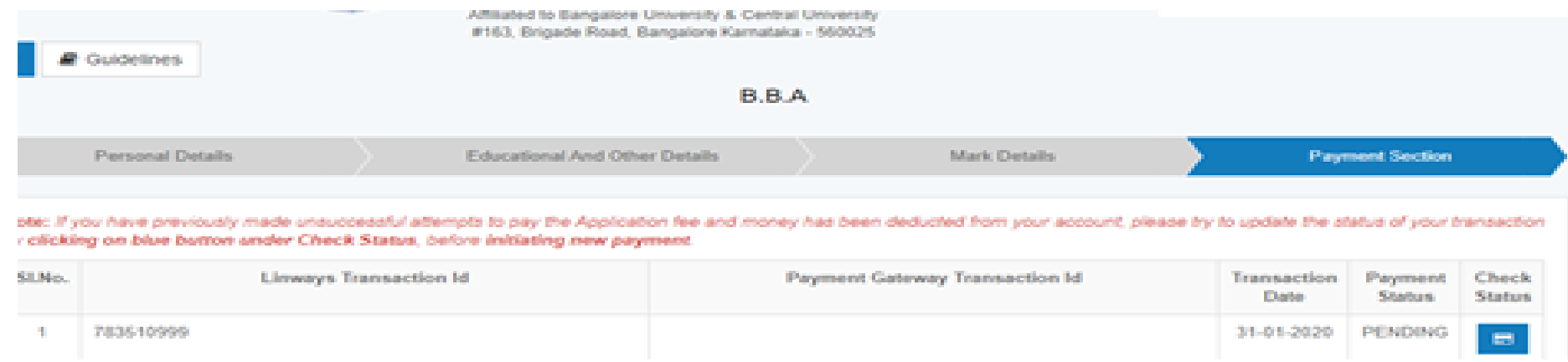

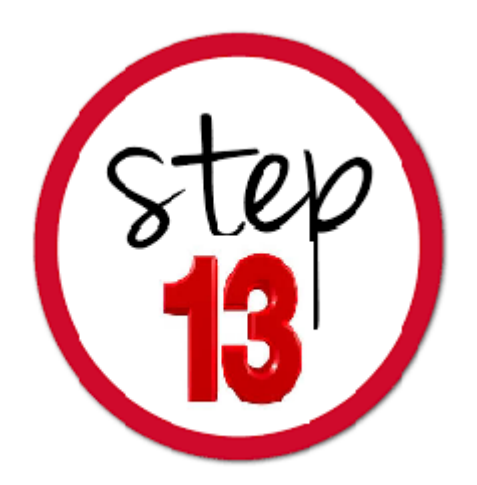

### **Print Application Screen**

- Click on proceed to view Applications and Status.
- Click on Details/Print to Print Applications.
- Kindly follow the guidelines from the college website on submission of Application

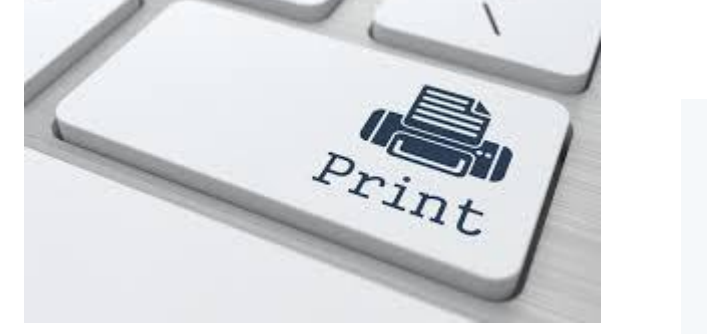

Home

**Apply Onli** 

**My Applic** 

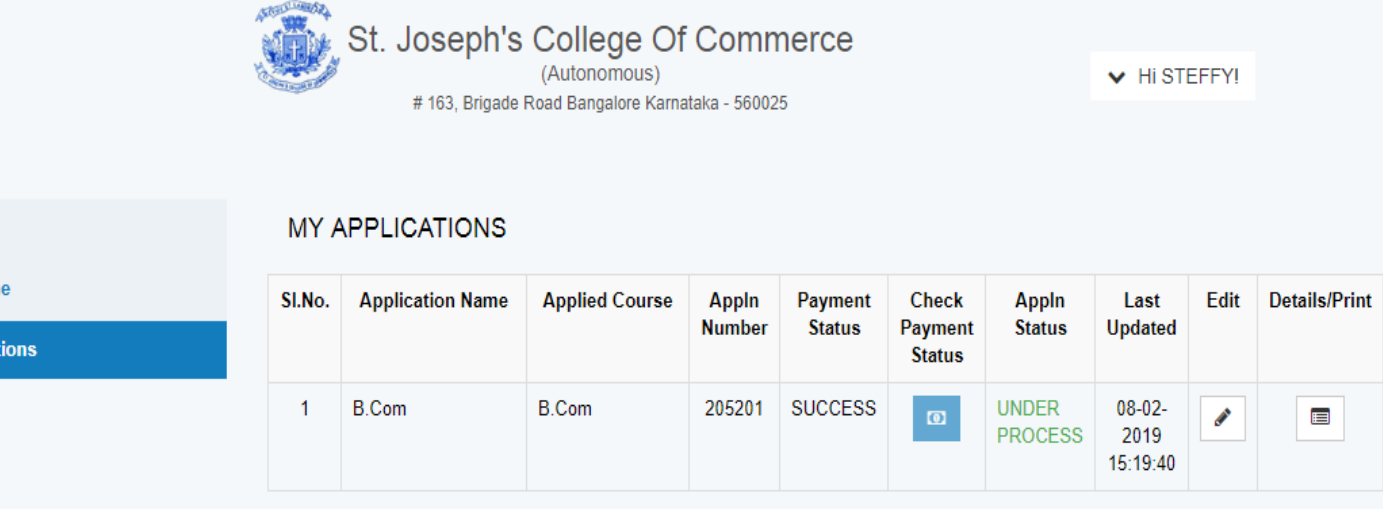

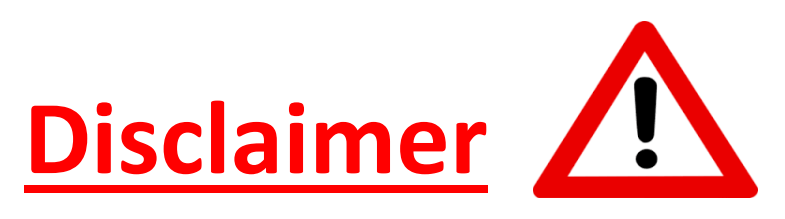

• The contents of this manual are Informatory in nature. Information is being made available purely as a measure of public facilitation. While every effort has been made to ensure that the information is accurate and up-todate, SJCC, Bangalore does not hold itself liable for any consequences, legal or otherwise, arising out of use of any such information.

> All Rights Reserved copyright 2018 SJCC